## Zoom meeting tips for Public Zoom sessions

If you need to run a meeting where the participants find the link on a public web page the following settings are recommend. Some are actions are set in the meeting invite and some once the meeting has started.

Ensure you login to your Sussex account either via web address university of sussex. zoom. us or using Single Sign On (SSO) from the login dialog box on the app.

| Steps                                                     | Aim                                 |
|-----------------------------------------------------------|-------------------------------------|
| Meeting Invite – Tick automatically record meeting in the | Set meeting to automatically record |
| cloud                                                     |                                     |
| Meeting Invite – No ticket in wating room                 | Turn off waiting room               |
| Meeting invite – No tick in password                      | No password required                |
| Meeting invite – Video – Host off (or your preference)    | Host video off when enter room      |
| Meeting invite No tick in Enable join before host         | Stop others entering until the Host |
|                                                           | arrives                             |
| Meeting invite – video - Participants Off                 | Set participants video to off       |
| Add Alternative hosts of L.J.Russell@sussex.ac.uk and     | Allows support from ITS             |
| S.Eastty@sussex.ac.uk                                     |                                     |
| NB: Would recommend a colleague is also a co-host –       |                                     |
| must enter their email address                            |                                     |

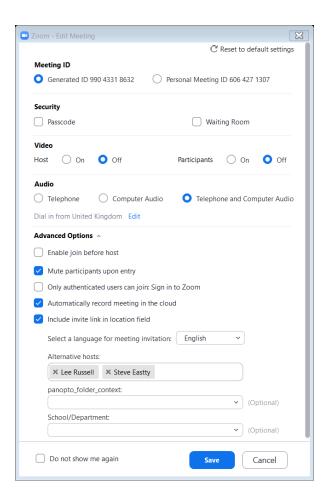

## Meeting Settings once meeting open

| Steps                                                                                                    | Aim                                                                           |
|----------------------------------------------------------------------------------------------------|-------------------------------------------------------------------------------|
| Spotlight – only one person recorded.  Needs 3 people in the meeting before you can do this  Spotlight  Only once three people in the room either open the participant window, choose more and select Spotlight Video against the person to spotlight or Right click on the video feed and choose Spotlight Video | Set so that the Host stays in screen even when someone else talks             |
| Within the meeting, Open Chat and use three dots to set chat to be with Host only                                                                                                    | Set Chat to only be visibile to the Host only                                 |
| In the meeting, Use Security icon on the toolbar and turn remove the tick from Unmute themselves or use Participants and Mute All and remove the tick from that box and say click Yes                                                                                                    | Set all participants to mute (sound)                                          |
| Using Zoom toolbar click on Security and remove tick from Share screen  Lock Meeting  Enable Waiting Room  Allow participants to: Share Screen Chat  Rename Themselves Unmute Themselves Unmute Themselves  Participants                                                                                          | Turn off screenshare for participants                                         |
| We recommend you chose to share a single application at a time, not the entire screen.                                                                                                    | Prevents email notifications etc<br>being shared with meeting<br>participants |

## Useful options

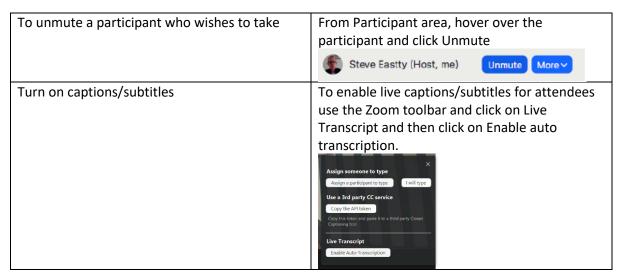